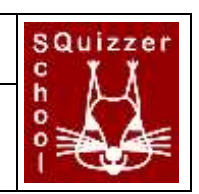

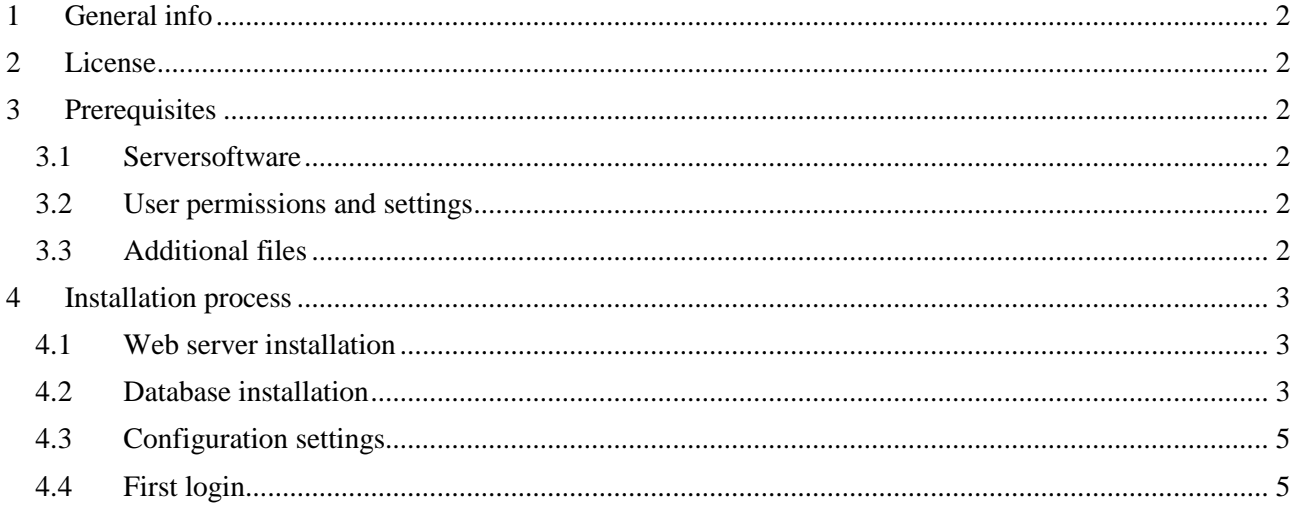

# <span id="page-1-0"></span>**1 General info**

The squizzer software is a framework to provide programmed questions to students. The questions are entered by teachers on an online platform and can be clustered by school year, subject and a topic. They are also tied to different user groups. The students can log into the system and dependent on their user groups they can execute the respective questions. This can be done online via web browsers or via an Android App, which will be downloadable in the Google PlayStore.

The software components are designed to be used by different schools. If a school wants to use the software, they need an apache (or similar) web server with a PHP plugin, a MySQL RDBMS and an URL for the server in order to access the data from the internet. The components are designed in a matter that it should be easy to install the software. However, it is recommended that a minimum of technical skills should be existing by at least one person per school.

## <span id="page-1-1"></span>**2 License**

The software is licensed licensed under a Creative Commons Attribution-NonCommercial-ShareAlike 4.0 International License.

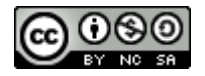

## <span id="page-1-2"></span>**3 Prerequisites**

Be sure, that you have the following in place before starting the installation:

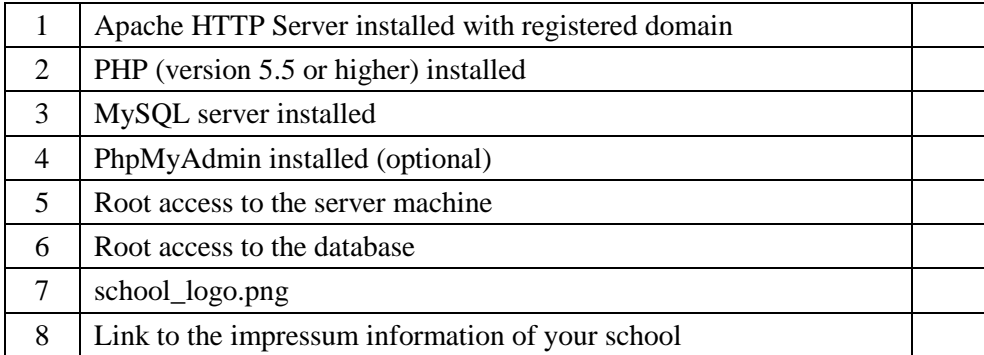

#### <span id="page-1-3"></span>**3.1 Serversoftware**

The reference installation was tested on an Apache HTTP Server (Version 2.4.12) with PHP installed and a MySQL database. Be sure that the minimum PHP Version is at least 5.5. However, it is recommended to take the latest versions of the server software anyway. The HTTP server must have a registered domain. For the further explanation this will be the fake domain "[www.MyTestSchool.de](http://www.mytestschool.de/)".

For the installation process it is recommended to have PhpMyAdmin up and running on your server. If you do not want to manage your MySQL database with PhpMyAdmin it is possible to do the installation via the mysql client as well.

All installation scripts can be found under [www.codeconcert.de.](http://www.codeconcert.de/) If you want to be informed about updates, please ask for being registered in the mailing list by sending a mail to maik.aicher@gmx.net.

### <span id="page-1-4"></span>**3.2 User permissions and settings**

For the server side files you need the root access to your server in order to set the permissions correct. For the execution of the database installation scripts, the root access to the database is also needed.

### <span id="page-1-5"></span>**3.3 Additional files**

There are two additional things you must provide for a proper presentation of SQuizzer. First you need a school logo, which will be used for the SQuizzer Android App. This must be a 1024x1024 pixel png File and must have the name "school logo.png".

Another prerequisite is a web address on your domain which holds the impressum information of your school.

### <span id="page-2-0"></span>**4 Installation process**

If you have the prerequisites checked, you can start with the installation procedure. Unpack the SQuizzerInstallation.zip file to a temporary folder on your server. From now on we assume, that you have copied the files to:  $/temp$ 

#### <span id="page-2-1"></span>**4.1 Web server installation**

Copy the content of /temp/SQuizzerInstallationFiles/httpFiles to your www folder. Be sure that you have root privileges in order to set the access rights to the account of the web server. On your www folder you should have now a subfolder named "squizzer".

Now copy the school\_logo.png file to the folder www/squizzer/img. The existing file will be overwritten.

Now the config file must be placed. Here all necessary settings can be made. Because many administrators insist on placing config files outside the application, you can place it anywhere on your system, as long as the web server account has read access to it. In our example the configs are located in www/appconfigs/ You must create a subfolder here named "squizzer" and copy the file

```
/temp/SQuizzerInstallationFiles/configFiles/softwareSettings.php 
to www/appconfigs/squizzer/
```
**Note**: if you have a different directory for you configs, you must open the file www/squizzer/coreFunctionality/myConfig.php and adapt the following line: include "../appconfigs/squizzer/softwareSettings.php"; so that the path leads to the right location.

Now you must set the access rights to the images folder. Go to the folder www/squizzer/squizzer images 1 and change the right, so that the webserver can access the folder for opening/reading/writing and creating new subfolder (in Linux this would be rwxrwx--- or 0770) and be sure that the webserver has access to the folder (by adding the folder to the correct group or set the owner to the webserver user).

### <span id="page-2-2"></span>**4.2 Database installation**

The installation process is described using PhpMyAdmin. If you use the mysql client, you can follow the steps as well – you just have to execute the commands with the right syntax. Check the MySQL manual for detailed description of the mysql client.

#### Open PhpMyAdmin and log in as the root user. Open the file

/temp/SQuizzerInstallationFiles/configFiles/CreateDb\_squizzer.sql

This file has two functions. First it holds all necessary commands you must execute manually and it is a script that can be imported by PhpMyAdmin for the automatic steps.

First you must create the database. Copy the following database creation line: CREATE DATABASE sqz DEFAULT CHARACTER SET utf8 DEFAULT COLLATE utf8\_general\_ci; and copy it into the "SQL" tab field:

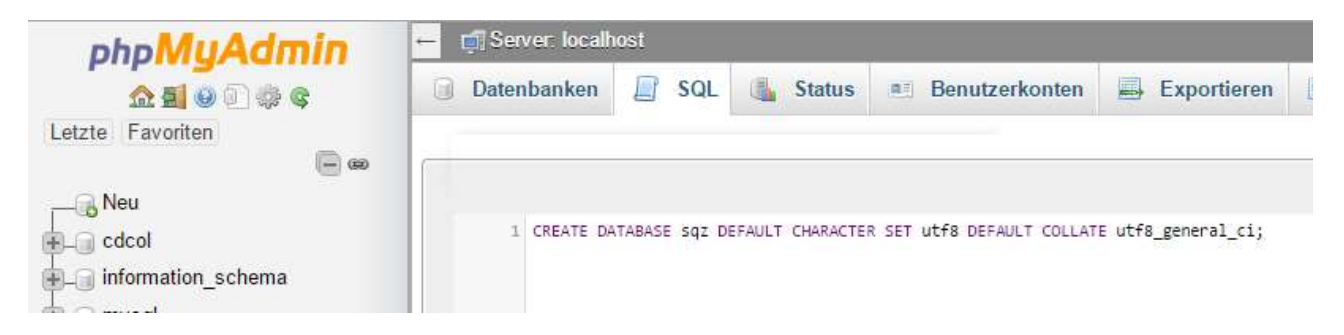

Now click on "GO". You should see a  $\blacktriangledown$  in the reply message.

You must click now on the newly created database "sqz" in order to select it:

Database: sqz At the top of phpMyAdmin window you sell now the selected database:

#### Now you will have to import the file:

/temp/SQuizzerInstallationFiles/configFiles/CreateDb\_squizzer.sql

To do this you must click on the  $\overline{H}$  **Import** tab and select the CreateDb squizzer.sql file by selecting it with the respective button, check the settings (as shown below) and click "GO":

<sub>ा</sub><br>अ

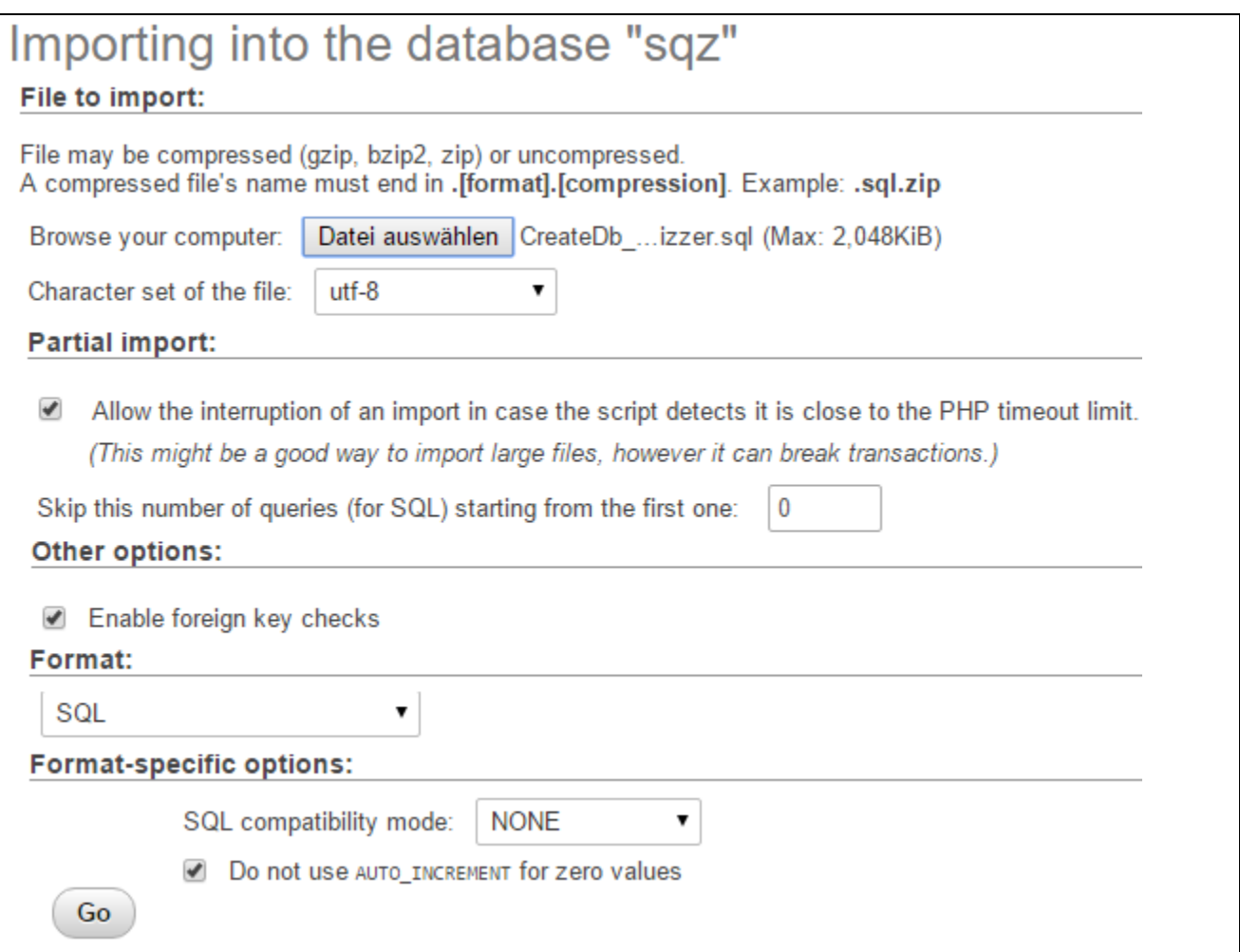

This action should be replied with a  $\blacktriangledown$  symbol as well.

The next step is to create the application user on the database. For this, go to the "SQL" tab again copy the following line from CreateDb squizzer.sql:

CREATE USER 'SqzApplication'@'localhost' IDENTIFIED BY 'secretpassword';

Adapt the password to a secret one and click on "GO". The last thing is to copy the grants to the "SQL" tab, by copying the following lines and execute them with "GO":

GRANT SELECT, INSERT, UPDATE, DELETE ON sqz.sqz\_questanswer TO 'SqzApplication'@'localhost'; GRANT SELECT, INSERT, UPDATE, DELETE ON sqz.sqz\_questblock TO 'SqzApplication'@'localhost'; GRANT SELECT, INSERT, UPDATE, DELETE ON sqz.sqz\_question TO 'SqzApplication'@'localhost'; GRANT SELECT, INSERT, UPDATE, DELETE ON sqz.sqz\_questisusergroup TO 'SqzApplication'@'localhost'; GRANT SELECT, INSERT, UPDATE, DELETE ON sqz.sqz user TO 'SqzApplication'@'localhost'; GRANT SELECT, INSERT, UPDATE, DELETE ON sqz.sqz usergroup TO 'SqzApplication'@'localhost';

```
GRANT SELECT, INSERT, UPDATE, DELETE ON sqz.sqz_userisusergroup TO 'SqzApplication'@'localhost'; 
GRANT SELECT ON sqz.sqz quest per user TO 'SqzApplication'@'localhost';
GRANT SELECT ON sqz.sqz_v_questanswer TO 'SqzApplication'@'localhost'; 
GRANT EXECUTE ON FUNCTION sqz.GET_GROUPS_OF_QUESTION TO 'SqzApplication'@'localhost'; 
GRANT EXECUTE ON FUNCTION sqz.GET_GROUPS_OF_USER TO 'SqzApplication'@'localhost'; 
GRANT EXECUTE ON FUNCTION sqz.GET_VERSION OF BLOCK TO 'SqzApplication'@'localhost';
GRANT EXECUTE ON FUNCTION sqz.GET_VERSION_OF_USER TO 'SqzApplication'@'localhost'; 
GRANT EXECUTE ON FUNCTION sqz.GET_GROUPS_OF_BLOCKS TO 'SqzApplication'@'localhost';
```
<span id="page-4-0"></span>Again, we are expecting the  $\blacktriangledown$  symbol.

#### **4.3 Configuration settings**

Now the settings on the www/appconfigs/squizzer/softwareSettings.php file must be done. Look for the parameter name and change as described. For example, if you have to change the parameter "SCHOOL\_NAME" to "myTestSchool", search for it in the softwareSettings.php file and change it like this:

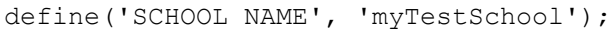

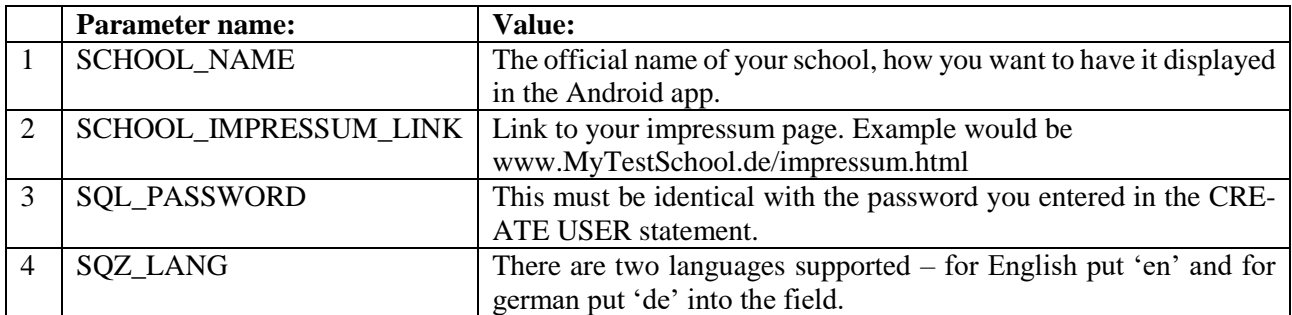

#### <span id="page-4-1"></span>**4.4 First login**

The web address is now your domain (e.g. [www.MyTestschool.de/squizzer\)](http://www.mytestschool.de/squizzer). This is valid for the user login as well as the connection address of the Android app.

The default user for administration is "admin" and the default password is also "admin". Now log into your system with

Username: admin Userpassword: admin

It his highly recommended to change the admin password first. For this click on "my data" in the menu and change the password:

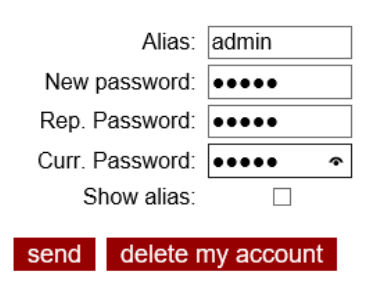

Personal data of admin

Congratulations – you have installed the server software of SQuizzer! Now you can start to create the user and set up the user groups, categories and create the questions.

Any further information can be found in the help pages of your SQuizzer installation.